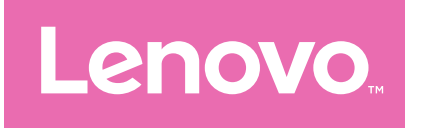

# Lenovo Tab M10 5G Käyttöopas

TB360ZU

# Sisällysluettelo

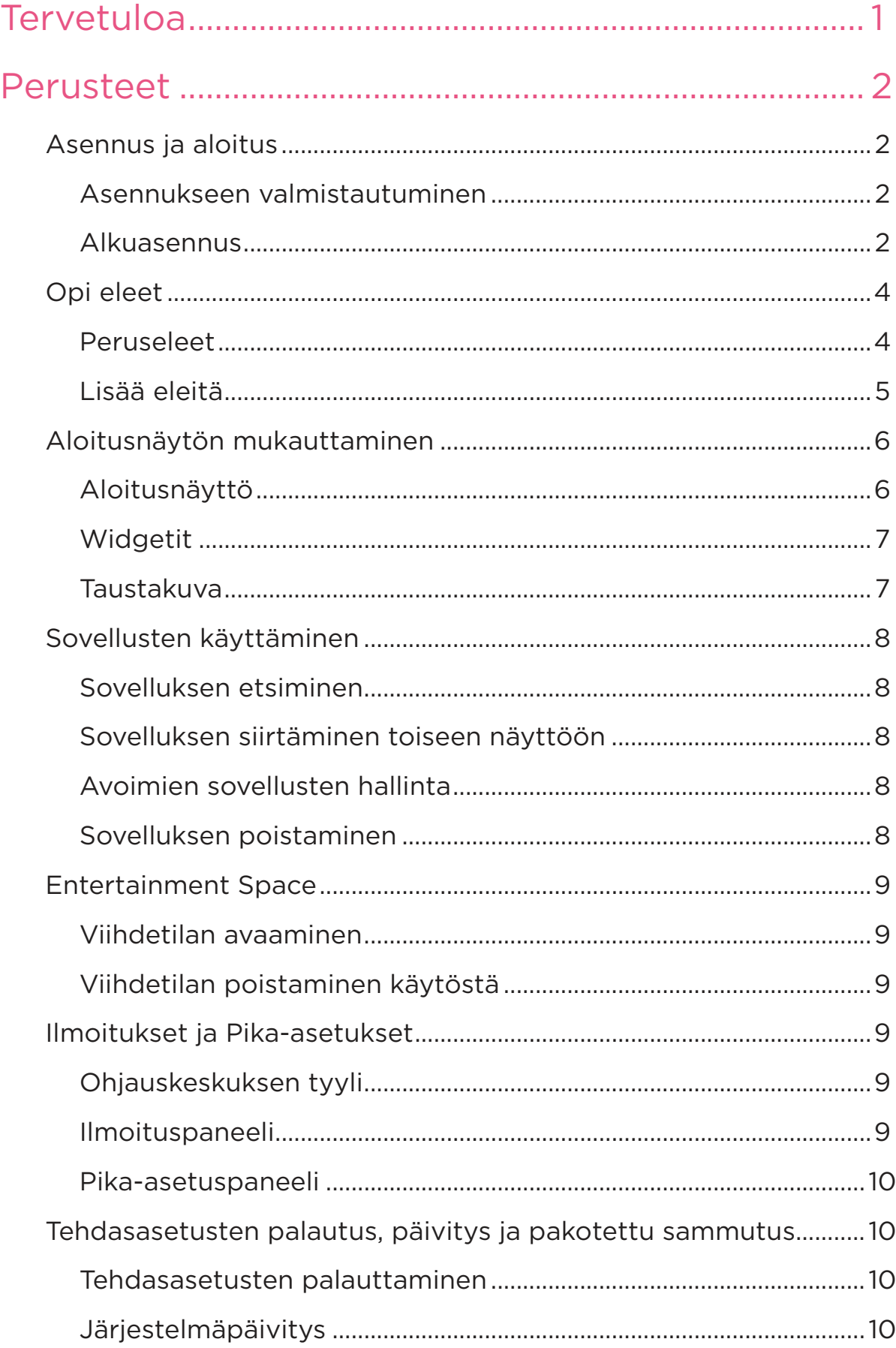

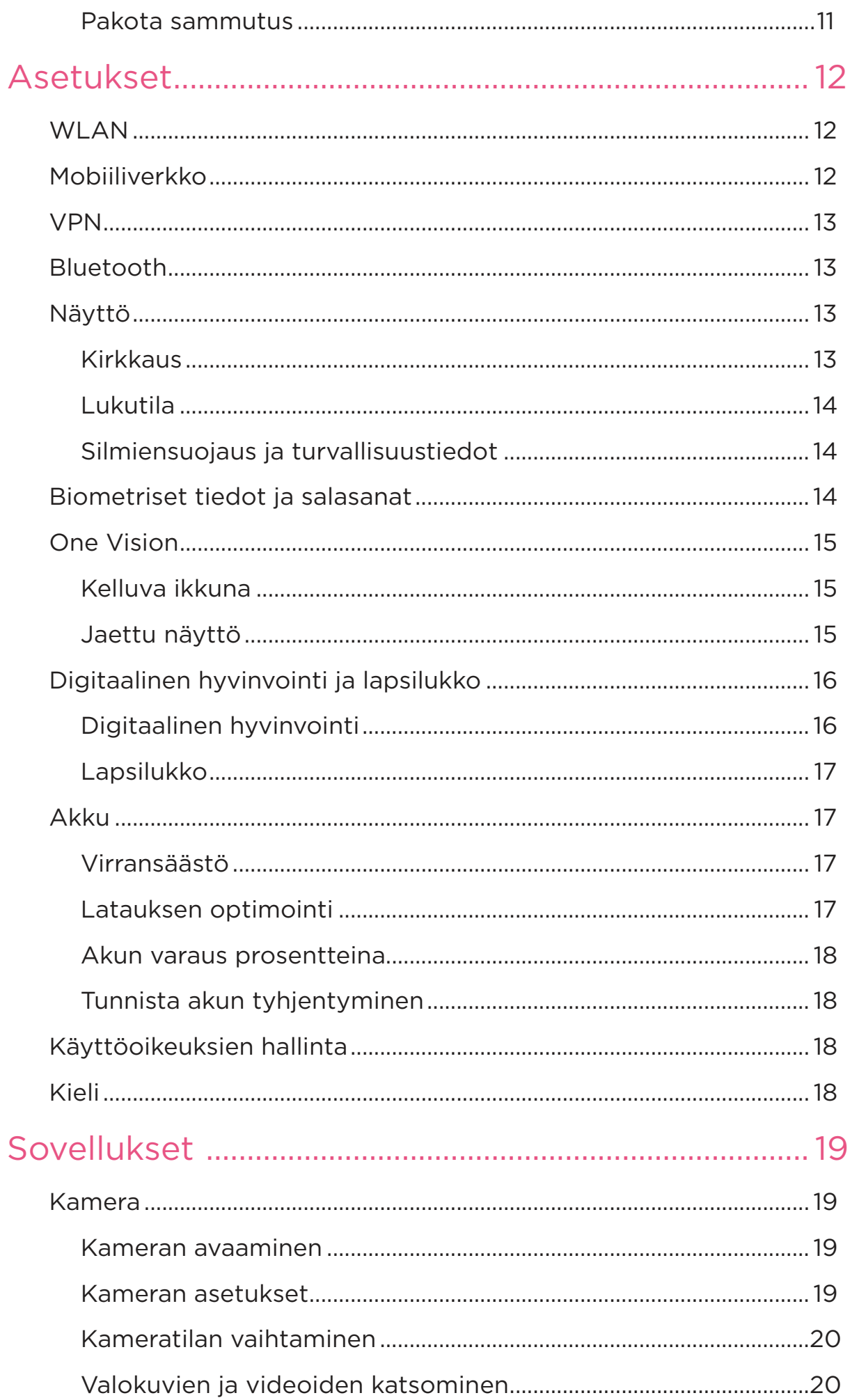

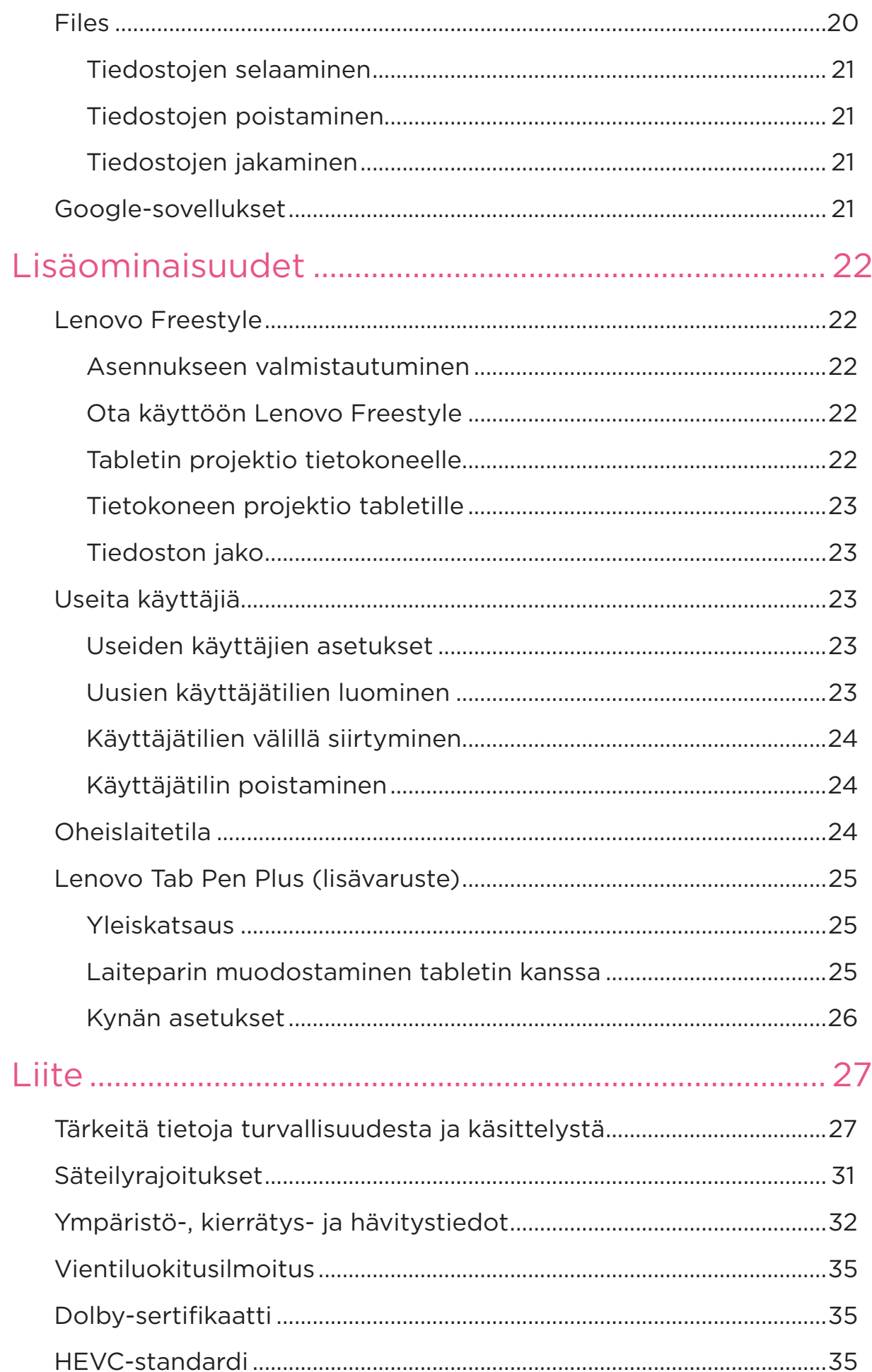

# Tervetuloa

Ennen kuin käytät laitettasi, luethan seuraavat:

- **•** *Pika-aloitusopas*
- **•** *Turvallisuus- ja takuutiedot*
- **•** *Oikeudellisia tietoja*

Lue lisätietoja ja lataa yllä olevat asiakirjat osoitteesta https://support.lenovo.com.

 Kaikki tämän oppaan kuvat ja piirrokset ovat vain viitteellisiä. Todellinen tuote voi olla erilainen.

#### Kuvakkeet

- Ohje, muistutus tai ehdotus.
- Huomio.
- Vaara tai varoitus.

# Perusteet

# Asennus ja aloitus

#### Asennukseen valmistautuminen

Jotta asennus olisi mahdollisimman sujuvaa, valmistele seuraavat asiat:

**•** Internet-yhteys Wi-Fi- tai mobiiliverkon kautta.

Saatat tarvita Wi-Fi-verkon nimen ja salasanan.

- **•** Laitteisiin, joissa on SIM-korttipaikat, asenna korttipaikkaan operaattorisi toimittama SIM-kortti.
- **•** Edellinen laitteesi tai laitteesi varmuuskopio, jos siirrät tietojasi uuteen laitteeseen.

#### Alkuasennus

Tämä laite on helppo asentaa, joten pääset helposti alkuun, kun käynnistät laitteen ensimmäisen kerran. Voit seurata näyttöön tulevia asennusohjeita manuaalisesti.

- Alkuasennuksen jälkeen voit tehdä lisämuutoksia **Asetukset**-kohdassa.
- 1. Paina virtapainiketta, kunnes Lenovo-logo ilmestyy näyttöön. Näet **Hei**-tekstin näytöllä.
	- **Valitse kieli**: Napauta ja valitse kieli kieliluettelosta.
	- **Näköasetukset**: Napauta muokataksesi näytön ja tekstin kokoa, ja ota **Suurennus** käyttöön parantaaksesi tietojen näkyvyyttä näytöllä. Ota **Teksti puhuttuna** tai **TalkBack** käyttöön, jotta laitettasi on helpompi käyttää ilman näyttöä.
- 2. Napauta **Aloita**.
- 3. Lue ja hyväksy palvelusopimukset ja napauta sitten **Seuraava**.
- 4. Yhdistä Wi-Fi-verkkoon tai mobiiliverkkoon (jos laitteesi tukee sitä).
	- Napauta verkkoa ja anna tarvittaessa salasana.
	- Napauta **Lisää uusi verkko**, kirjoita sitten Wi-Fi-verkon nimi

manuaalisesti ja anna tarvittaessa salasana.

- Napauta **Määritä mobiiliverkon avulla** aktivoidaksesi mobiiliverkkopalvelun laitteessasi.
- Jos teet asennuksen offline-tilassa, sinun on asetettava aika ja päivämäärä manuaalisesti seuraavassa vaiheessa.
- 5. Siirrä sovelluksia ja tietoja edellisestä laitteestasi uuteen laitteeseen.

Voit siirtää monia sovelluksiasi, asetuksiasi ja sisältöäsi edelliseltä laitteeltasi suoraan uuteen laitteeseen.

Tuo laitteet lähelle toisiaan ja noudata sitten näytössä näkyviä ohjeita.

- 6. Kirjaudu Google-tilille ja hallinnoi Googlen palveluja.
- 7. Tarkista tietosuoja-asetukset.
- 8. Valitse jokin seuraavista näytön lukituksen avausmenetelmistä parantaaksesi laitteesi suojausta. Noudata näytössä näkyviä ohjeita asettaaksesi näytön lukituksen avaustavan.
	- **Salasana**
	- **Kasvojentunnistus**
- Ennen kuin otat kasvojentunnistuksen käyttöön, sinun on luotava kuvio, PIN-koodi tai salasana. Voit myös määrittää sen myöhemmin napauttamalla **Ohita** kohdassa **Asetukset** > **Biometriset tiedot ja salasanat**.
- 9. Valitse haluamasi navigointitila.
	- **Eleillä navigointi**

Käytä laitettasi eleillä. Lisätietoja on kohdassa "**Opi eleet**".

– **Navigointi virtuaalinäppäimellä**

Näytön alareunassa olevaan navigointipalkkiin ilmestyy kolme painiketta.

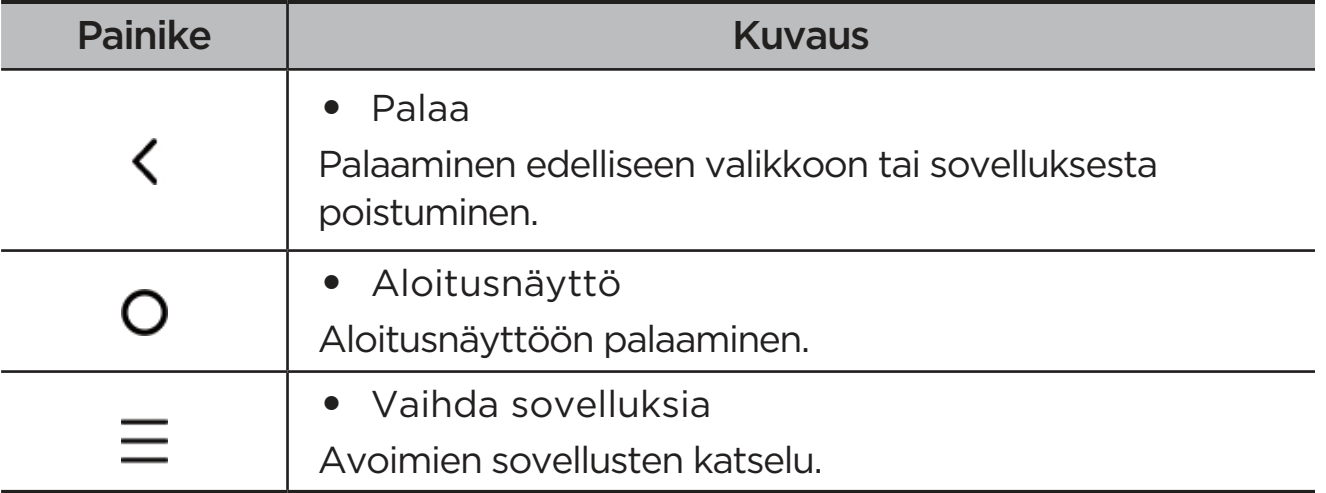

10. Napauta **Aloita** aloittaaksesi laitteesi käytön.

# Opi eleet

Laitteesi tukee **Eleillä navigointi** ja **Navigointi virtuaalinäppäimellä**.

## Peruseleet

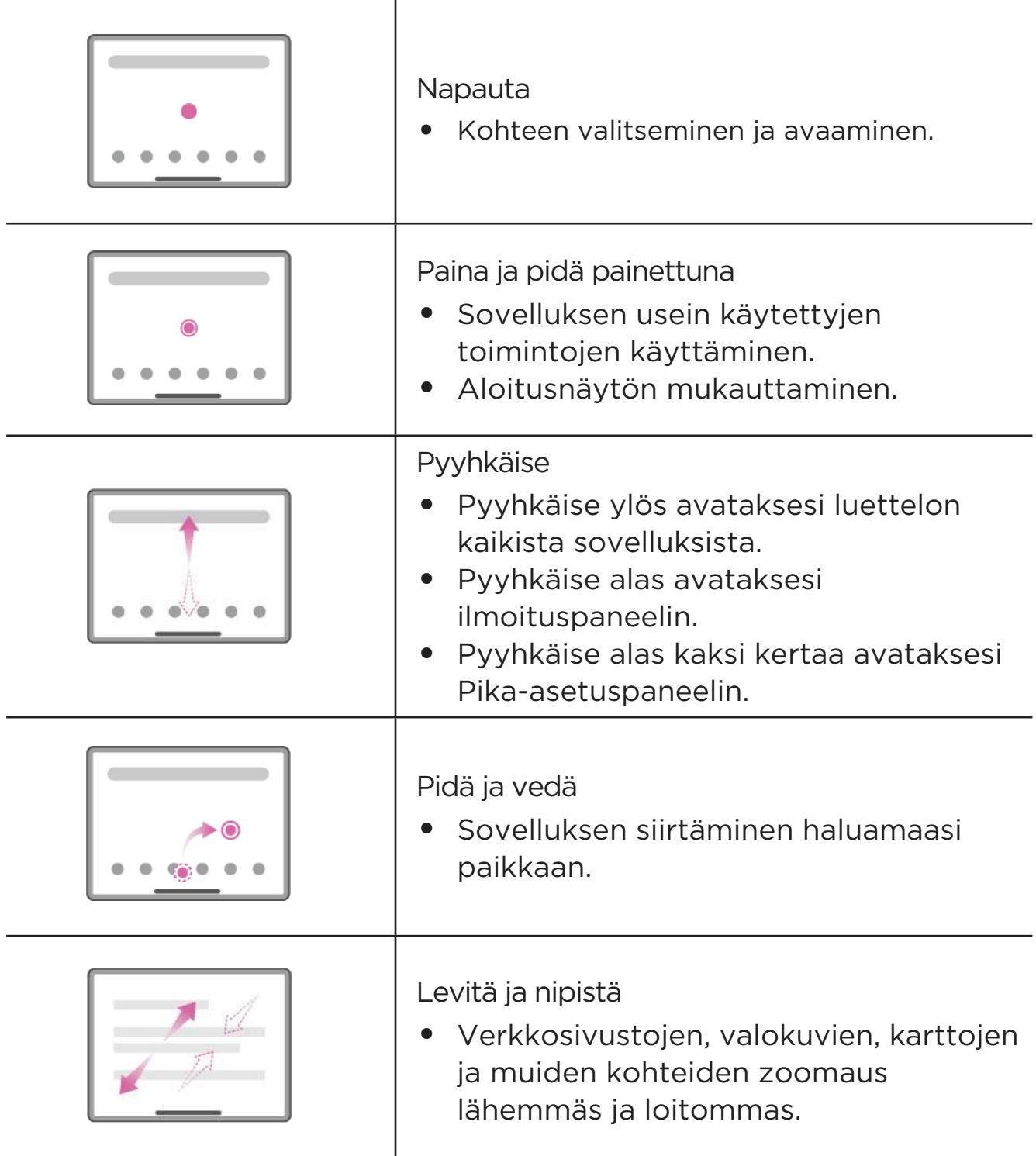

## Lisää eleitä

Seuraavat eleet ovat käytettävissä vain **Eleillä navigointi** -tyylille. Vaihtaaksesi navigointityyliä siirry kohtaan **Asetukset** > **Yleiset asetukset** > **Järjestelmän navigointi**.

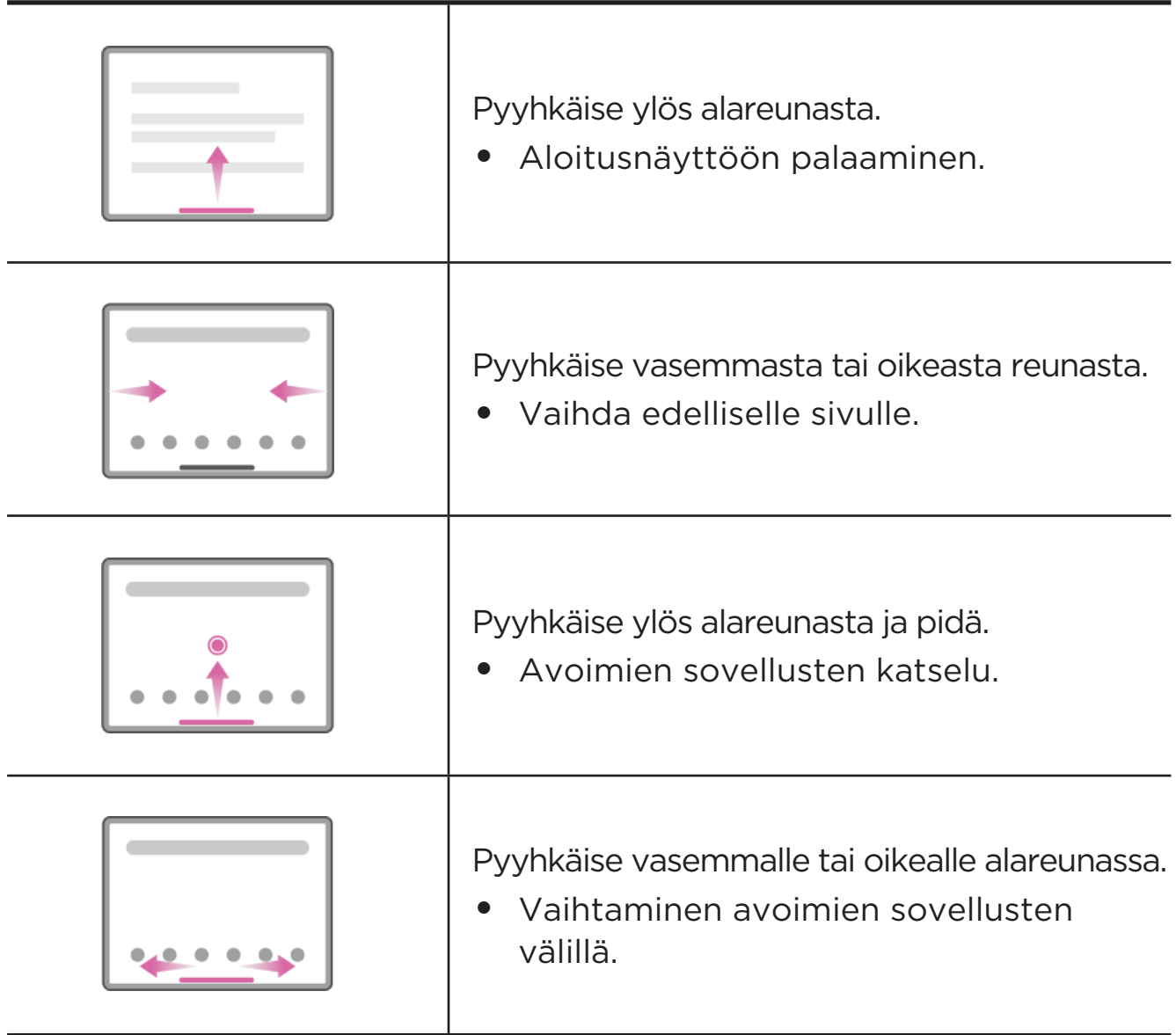

# Aloitusnäytön mukauttaminen

Laitteen käyttö aloitetaan aloitusnäytöstä. Aloitusnäytössä on jo valmiiksi hyödyllisiä sovelluksia ja widgetejä.

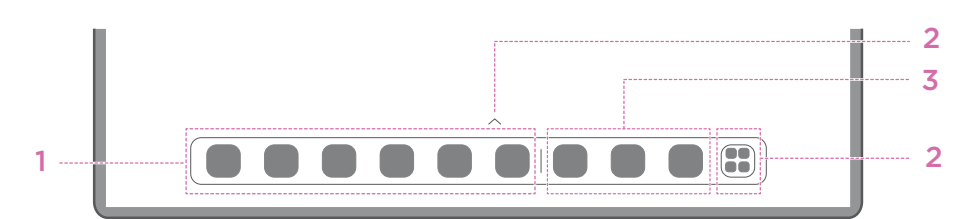

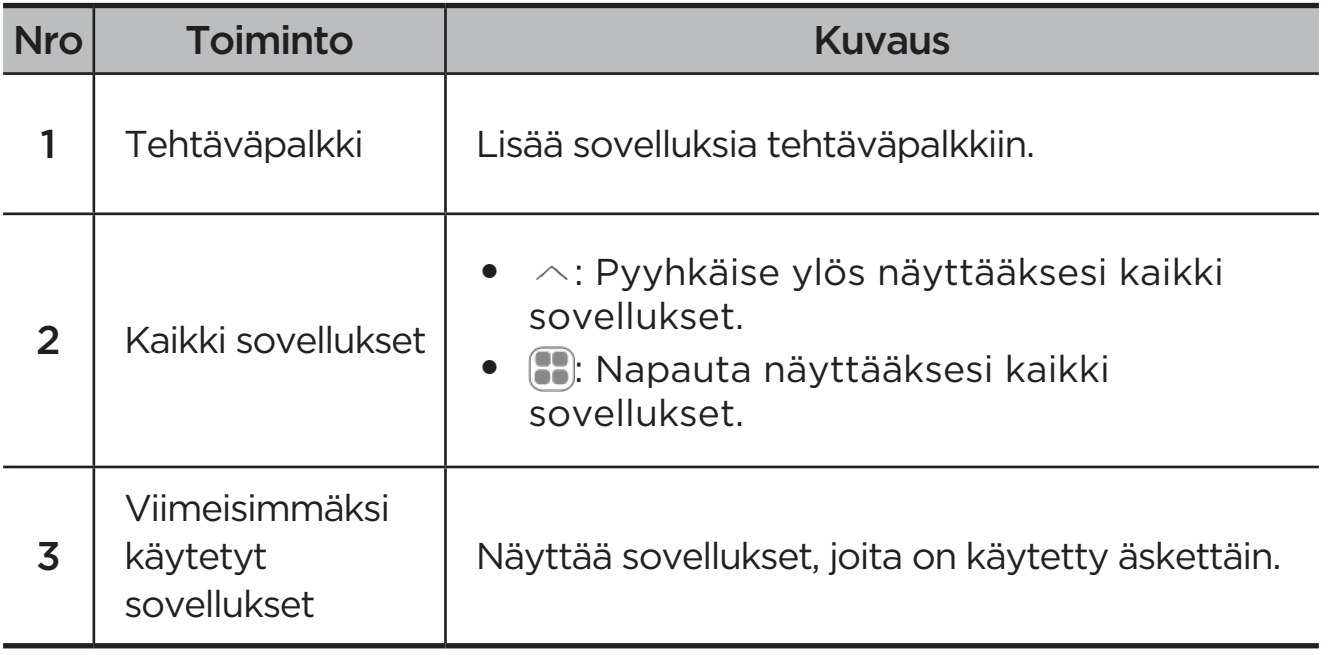

Voit mukauttaa aloitusnäyttöä seuraavilla tavoilla.

#### Aloitusnäyttö

Paina ja pidä painettuna mitä tahansa aloitusnäytön kohtaa, paitsi kuvakkeita, ja napauta **Aloitusnäyttö** mukauttaaksesi laitettasi seuraavilla tavoilla.

- **•** Avaa Viihdetila aloitusnäytöltä pyyhkäisemällä oikealle.
- **•** Valitse haluamasi työpöydän tyyli.
- **•** Valitse haluamasi aloitusnäytön asettelu.
- **•** Näytä pistemerkit sovelluskuvakkeissa.
- **•** Suositellut järjestelmäsovellukset lokerossa.

## **Widgetit**

Voit lisätä widgetin aloitusnäytöllesi. Widgetien avulla saat pikanäkymiä kalenteritapahtumien tietoihin, sähköposteihin, karttoihin ja muuhun.

- 1. Paina ja pidä painettuna mitä tahansa aloitusnäytön kohtaa paitsi kuvakkeita, napauta **Widgetit**, ja valitse lisättävä widget.
- 2. Paina ja vedä widget haluamaasi kohtaan.
- 3. Napauta **Valmis**.

#### Taustakuva

Aseta taustakuva seuraavasti:

- 1. Paina ja pidä painettuna mitä tahansa aloitusnäytön kohtaa paitsi kuvakkeita, napauta **Henkilökohtainen mukauttaminen** > **Taustakuva**.
- 2. Valitse aseta taustakuva.

#### – **Dynaaminen taustakuva**

Valitse käytettävissä oleva dynaaminen taustakuva.

– **Paikalliset albumit**

Valitse valokuva. Napauta > **Käytä** asettaaksesi sen taustakuvaksesi.

#### – **Akun taustakuva**

Aseta akun taustakuva lukitusnäytölle näyttämään virtatilaa: Täynnä, Keskimäärä, Matala tai Latautuu.

#### – **Laadukas taustakuva**

Valitse käytettävissä oleva korkealaatuinen taustakuva näytölle ja/tai työpöydälle.

 Voit myös asettaa taustakuvasi kohdassa **Asetukset** > **Henkilökohtainen mukauttaminen**> **Taustakuva**.

# Sovellusten käyttäminen

#### Sovelluksen etsiminen

- 1. Napauta kohtaa **:** aloitusnäytöltä nähdäksesi luettelon kaikista sovelluksista.
- 2. Etsi sovellus suoraan tai kirjoita hakusanat hakupalkkiin etsiäksesi sovellusta.

#### Sovelluksen siirtäminen toiseen näyttöön

Paina ja pidä painettuna siirrettävää sovellusta, vedä se haluamaasi paikkaan ja päästä sitten siitä irti.

#### Avoimien sovellusten hallinta

- 1. Tarkastele luetteloa avoimista sovelluksista jommallakummalla seuraavista tavoista:
	- **Eleillä navigointi**: Pyyhkäise näytön alareunasta ylöspäin ja pidä painettuna.
	- **Navigointi virtuaalinäppäimellä**: Napauta näytön alareunassa.
- 2. Voit tehdä avointen sovellusten luettelonäytössä seuraavaa:
	- Siirry sovellukseen napauttamalla sovellusikkunaa.
	- Sulje sovellus pyyhkäisemällä sovellusikkunaa ylöspäin.
	- Lukitse tai vapauta sovellus pyyhkäisemällä sovellusikkunaa alaspäin.
	- Paina pitkään sovellusikkunaa nähdäksesi lisää toimintoja.
	- Voit pysäyttää kaikki sovellukset napauttamalla **Tyhjennä kaikki**.

#### Sovelluksen poistaminen

- 1. Paina ja pidä sovelluskuvaketta.
- 2. Napauta  $\overline{\mathbf{m}}$ .
- 3. Napauta **OK**.
- Laite vaatii joitakin järjestelmäsovelluksia, eikä niitä voi poistaa.

# Entertainment Space

Viihdetila on keskitetty, mukautettu näyttö kaikille suosikkielokuvillesi, -ohjelmillesi, -videoillesi, -peleillesi ja -kirjoillesi.

#### Viihdetilan avaaminen

Pyyhkäise oikealle aloitusnäytöstä tai napauta > aloitusnäytön vasemmasta reunasta.

 Viihdetilan käyttäminen edellyttää Internet-yhteyttä ja Google-tilille kirjautumista.

#### Viihdetilan poistaminen käytöstä

Viihdetila on oletuksena käytössä. Valitse **Kotiasetukset**, ja poista käytöstä **Avaa viihdetila pyyhkäisemällä**.

## Ilmoitukset ja Pika-asetukset

## Ohjauskeskuksen tyyli

Siirry kohtaan **Asetukset** > **Ilmoitus- ja ohjauskeskus** > **Ohjauskeskuksen tyyli** asettaaksesi Ilmoitus- ja Pika-asetuspaneelien tyylin.

#### Ilmoituspaneeli

Ilmoituspaneelissa esitetään uudet viestit, USB-yhteys ja käynnissä olevat toiminnot, kuten tiedostojen lataus ja muuta.

- **•** Voit esittää ilmoitukset pyyhkäisemällä alaspäin näytön ylälaidasta.
- **•** Voit sulkea ilmoituspaneelin pyyhkäisemällä ylöspäin näytön alalaidasta.
- **•** Voit poistaa ilmoituksen pyyhkäisemällä vasemmalle tai oikealle ilmoituksen poikki.
- Voit poistaa kaikki ilmoitukset napauttamalla limoituspaneelin alalaidassa.
- **•** Voit hallita ilmoituksia napauttamalla **Muuta asetuksia** Ilmoituspaneelin alareunassa, tai siirtymällä kohtaan **Asetukset** > **Ilmoitus- ja ohjauskeskus**.

### Pika-asetuspaneeli

Pika-asetuspaneeli tarjoaa nopean pääsyn laitteen toimintoihin. Kuvakkeet vaihtavat väriä, kun vastaavat toiminnot ovat käytössä tai pois käytöstä.

- **•** Voit avata Pika-asetuspaneelin pyyhkäisemällä alaspäin näytön ylälaidasta kahdesti.
- **•** Voit sulkea Pika-asetuspaneelin pyyhkäisemällä ylöspäin näytön alalaidasta.
- **•** Ota toiminto käyttöön tai poista se käytöstä napauttamalla toimintokuvaketta.
- **•** Paina ja pidä toimintokuvaketta painettuna avataksesi toiminnon asetusnäytön (jos saatavilla).
- Napauta vaihtaaksesi tilejä.
- Napauta ( $\alpha$ ) muokataksesi Pika-asetuspaneelia.
- **•** Napauta @ avataksesi **asetukset**.
- Napauta (<sup>|</sup>) sammuttaaksesi tai käynnistääksesi laitteen uudelleen.

## Tehdasasetusten palautus, päivitys ja pakotettu sammutus

#### Tehdasasetusten palauttaminen

Tehdasasetusten palautus pyyhkii kaikki tiedot laitteen sisäisestä tallennustilasta. Varmuuskopioi tärkeät laitteella olevat tiedot ennen tehdasasetusten palauttamista.

- 1. Siirry kohtaan **Asetukset** > **Yleiset asetukset** > **Palautusvalinnat** > **Poista data (tehdasasetuksiin)**.
- 2. Napauta **Poista kaikki data** palauttaaksesi valmistajan oletusasetukset.

## Järjestelmäpäivitys

Laitteesi ilmoittaa sinulle, kun järjestelmäohjelmiston uusi versio on ladattavissa ja asennettavissa. Voit myös tarkistaa päivitysten saatavuuden manuaalisesti ja määrittää päivitysmenetelmiä.

1. Siirry kohtaan **Asetukset** > **Tietoja puhelimesta** > **Järjestelmäpäivitys**, ja napauta **Tarkista päivitysten saatavuus**.

- 2. Napauta **Järjestelmäpäivitys**-näytön oikeassa yläkulmassa ottaaksesi käyttöön tai poistaaksesi käytöstä automaattiset lataus- ja yöpäivitysominaisuudet tarpeen mukaan.
- Lataa ja asenna järjestelmäpäivitykset vain virallisista lähteistä.

#### Pakota sammutus

Paina virtapainiketta ja äänenvoimakkuus alas -painiketta noin 8 sekuntia, kunnes laite sammuu.

# Asetukset

# WLAN

Internet-yhteyden muodostaminen WLAN-verkon kautta on tehokas tapa säästää mobiilidataa.

- 1. Avaa luettelo käytettävissä olevista verkoista siirtymällä kohtaan **Asetukset** > **WLAN** ja ottamalla käyttöön **WLAN**.
- 2. Napauta verkkoa ja anna tarvittaessa salasana.
- 3. Napauta **Yhdistä**.

Kun laite on yhdistetty WLAN-verkkoon,  $\widehat{\mathcal{P}}$  näkyy näytön yläosassa.

# Mobiiliverkko

Laitteisiin, joissa on SIM-korttipaikat, voit asettaa SIM-kortin ja sallia tiedonsiirron mobiiliverkon kautta.

Voit määrittää Internet-yhteyden mobiiliverkon kautta seuraavasti:

- 1. Siirry kohtaan **Asetukset** > **Mobiiliverkko**.
- 2. Avaa matkapuhelinoperaattorisi palvelu ja ota mobiiliverkko käyttöön.
- Tarvitset kelvollisen SIM-kortin, johon kuuluu datapalvelu. Jos sinulla ei ole SIM-korttia, ota yhteyttä operaattoriisi.

# VPN

Organisaation sisäisissä VPN-verkoissa voidaan siirtää yksityisiä tietoja suojatusti verkossa, joka ei ole yksityinen. VPN-yhteys on ehkä määritettävä esimerkiksi työsähköpostin käyttämiseksi. Kysy verkon valvojalta, mitä asetuksia tarvitset määrittääksesi verkkoosi VPN:n.

- 1. Siirry kohtaan **Asetukset** > **Lisää yhteyksiä** > **VPN**.
- 2. Napauta  $+$  muokataksesi VPN-profiilia.
- 3. Napauta **Tallenna**.
- 4. Voit muokata VPN:ää tai poistaa sen muistista napauttamalla (i).

# Bluetooth

Voit liittää laitteesi muihin Bluetooth-laitteisiin, kuten Bluetooth-kuulokkeisiin.

- 1. Siirry kohtaan **Asetukset** > **Bluetooth**, ja ota käyttöön **Bluetooth**.
- 2. Valitse vastaava laitteen nimi, jonka haluat yhdistää.

Kun laite on yhdistetty Bluetooth-laitteeseen, is näkyy näytön yläosassa.

# Näyttö

## Kirkkaus

#### **• Manuaalinen säätö**

Siirry kohtaan **Asetukset** > **Näyttö**, ja säädä näytön kirkkautta manuaalisesti liikuttamalla Kirkkaus-liukusäädintä.

#### **• Automaattinen säätö**

Siirry kohtaan **Asetukset** > **Näyttö**, ja ota käyttöön **Kirkkauden säätö** salliaksesi näytön muuttaa kirkkautta automaattisesti, kun valaistus muuttuu.

## Lukutila

- 1. Siirry kohtaan **Asetukset** > **Näyttö** > **Lukutila**, ja ota käyttöön **Lukutila**.
- 2. Valitse lukutilan näyttötehoste.

### Silmiensuojaus ja turvallisuustiedot

Kun **Yövalo** on käytössä, näyttö on kellanruskean sävyinen, mikä vähentää sinistä valoa. Näin voit lukea tai katsella näyttöä mukavammin hämärissä ympäristöissä.

- 1. Siirry kohtana **Asetukset** > **Näyttö** > **Yövalo**, ja ota käyttöön **Käytä yövaloa**.
- 2. Napauta **Aikataulu** mukauttaaksesi silmiensuojaustilan aikaa.
- 3. Liu'uta Intensiteetti-liukusäädintä säätääksesi valoa tarpeen mukaan.

Käytä laitetta hyvin valaistussa paikassa, ja kun käytät laitetta, pidä se sopivalla etäisyydellä silmistäsi. Voit vähentää silmien rasittumista pitämällä tietyin välein taukoja näytön katselemisesta.

Näyttöjen suorituskyvyn lisäksi Lenovo pitää tärkeänä myös käyttäjiensä silmien terveyttä. Tämä tuote on saanut TÜV Rheinlandin "Low Blue Light" -sertifikaatin, joten sitä voidaan käyttää turvallisesti. Saat lisätietoja osoitteesta https://support.lenovo.com.

# Biometriset tiedot ja salasanat

Näytön lukituksen asettaminen on tehokas tapa parantaa laitteen turvallisuutta.

- 1. Siirry kohtaan **Asetukset** > **Biometriset tiedot ja salasanat**.
- 2. Aseta näytön lukitus jollakin seuraavista tavoista:
	- **Salasana**

Valitse Kuvio, PIN tai Salasana parantaaksesi laitteesi turvallisuutta.

#### – **Kasvontunnistus**

Kasvojentunnistus on asetettava yhdessä kuvion, PIN-koodin tai salasanan kanssa vaihtoehtoiseksi näytön lukituksen avausmenetelmäksi.

3. Määritä laitteesi noudattamalla näytössä näkyviä ohjeita.

# One Vision

### Kelluva ikkuna

Kelluva ikkuna -ominaisuutta käytetään tilapäisten tehtävien käsittelyyn ilman tarvetta vaihtaa sovellusten välillä.

Avaa Kelluva ikkuna jollakin seuraavista tavoista:

- Paina ja pidä sovelluskuvaketta, ja napauta sitten **.**
- **•** Avaa sovellus. Paina ja vedä sivu sovelluksen näytön alaosasta kohtaan näytön yläosassa, ja vapauta sivu sitten.
- Avaa sovellus ja napauta sitten  $\cdots$  >  $\blacksquare$
- Siirry kohtaan **Asetukset** > **One Vision** > **Kelluva ikkuna** katsellaksesi lisää eleitä siirrettävän ikkunan käyttämiseen.

#### Jaettu näyttö

Jaettu näyttö -tilassa voit avata sovelluksia näytössä ja käyttää niitä samanaikaisesti.

#### Jaettu näyttö -tilan käyttöönotto

Avataksesi jaetun näytön tee jokin seuraavista:

#### - **Menetelmä yksi:**

- 1. Sovelluksen koko näytön tilassa avaa luettelo kaikista sovelluksista.
- 2. Valitse sovellus, jonka haluat jakaa, sitten paina ja vedä sovelluskuvake näytön reunalle.

#### **- Menetelmä kaksi:**

Sovelluksen koko näytön tilassa napauta  $\cdots$  >  $\square$ .

#### **- Menetelmä kolme:**

- 1. Avaa avoimien sovellusten luettelo.
- 2. Paina ja pidä sovellusikkunaa, ja napauta sitten  $\Box$ .
- $\oslash$  Kaikki sovellukset eivät tue jaetun näytön tilaa.

#### Jaetun näytön asetusten muuttaminen

Jaetun näytön tilassa voit tehdä seuraavia:

#### **• Jaetun näytön koon säätäminen**

Voit säätää jaetun näytön kokoa vetämällä näyttöjen välissä olevaa -merkintää.

#### **• Vaihda toinen sovellus**

Paina ja vedä sovellusta näytön reunalle, kunnes näytön väri muuttuu harmaaksi.

#### **• Vaihda jaettu näyttö kelluvaan ikkunaan**

Napauta  $\cdots$  sovelluksen yläosassa, ja napauta sitten  $\blacksquare$ .

#### Jaetun näytön tilasta poistuminen

- Voit myös liu'uttaa **II** -kuvakkeen näytön reunalle.
- Napauta  $\cdots$  sovelluksen yläosassa, ja napauta sitten  $\Box$ .

# Digitaalinen hyvinvointi ja lapsilukko

**Digitaalinen hyvinvointi ja lapsilukko** -toiminnoilla näet reaaliaikaisia raportteja siitä, miten paljon käytät aikaa laitteellasi. Voit myös asettaa rajoitukset sille, mitä haluat hallita.

Siirry kohtaan **Asetukset** > **Digitaalinen hyvinvointi ja lapsilukko**, ja aseta niihin liittyvät toiminnot.

## Digitaalinen hyvinvointi

#### **• Hallintapaneeli**

- Katsele ruutuaikaasi, vastaanotettuja ilmoituksia ja avauskertojen määrää.
- Aseta päivittäisiä ajastimia useimmille sovelluksille.
- **• Nukkuma-aikamoodi**
	- Mukauta nukkuma-aikamoodin alku- ja loppuaikoja.
	- Aseta aikajakso, jolloin laite aktivoi automaattisesti nukkumaaikamoodin latauksen aikana.
- **• Keskittymistila**

Valitse häiritsevät sovellukset ja napauta sitten **ASETA PÄÄLLE** tauottaaksesi häiritsevät sovellukset ja piilottaaksesi niiden ilmoitukset.

#### **• Muuta ilmoitusasetuksia**

Poista käytöstä tai ota käyttöön ilmoitukset tietyille sovelluksille.

**• Älä häiritse**

Estä ilmoitukset ja vältä keskeytyksiä, kun sinun täytyy keskittyä.

#### **• Huomioilmoitus**

Muistuta, että tablettia ei käytetä kävellessä.

#### **• Näytä kuvake sovelluslistassa**

Näyttää digitaalisen hyvinvoinnin kuvakkeen kaikkien sovellusten luettelossa.

## Lapsilukko

- **•** Napauta **Lapsilukon määritys**, ja noudata näytölle tulevia ohjeita. Voit yhdistää vanhemman laitteesi tai lapsesi laitteen Google Family Linkin avulla.
- **•** Laitteiden yhdistämisen jälkeen vanhempi voi hallita aikuissisältöjä, verkkosivujen käyttöä, sijaintipalveluja ja muita lapsen laitteen asetuksia.

# Akku

Siirry kohtaan **Asetukset** > **Akku**, ja voit tarkistaa akun käytön ja hallita akkua.

## Virransäästö

Vähennä virrankulutusta rajoittamalla taustatoimintaa, visuaalisia tehosteita, tiettyjä ominaisuuksia ja joitakin verkkoyhteyksiä.

## Latauksen optimointi

Ota käyttöön **LATAUSSUOJAUS** ja **Akun huoltotila** akun käyttöiän pidentämiseksi.

**LATAUSSUOJAUS** estää lataamisen liian pitkään, mikä voisi kuumentaa akkua liikaa ja aiheuttaa siinä liian korkean jännitteen. Tämä lyhentää akun käyttöikää. Kun tila on käytössä, akun varaustilaa pidetään lopulta noin arvossa 50 % akun kestoajan pidentämiseksi.

## Akun varaus prosentteina

Näytä tai piilota akun varaus prosentteina tilapalkista.

### Tunnista akun tyhjentyminen

Älykäs epänormaalisti virtaa kuluttavien ohjelmien ja laitteiden havaitseminen.

Napauta **Käsittely yhdellä näppäimellä** optimoidaksesi akun kulutuksen.

# Käyttöoikeuksien hallinta

Jotkin sovellukset saattavat vaatia luvan sijainti- tai yksityisyystietojen käyttöön tarjotakseen vastaavia palveluita. Voit hallita sovelluksen käyttöoikeuksia jollakin seuraavista tavoista:

#### **• Hallinnoi yksittäisen sovelluksen käyttöoikeuksia**

Paina ja pidä sovellusta, napauta (!) ja siirry kohtaan **Sovelluksen tiedot** > **Luvat**. Tarkista sovellukselle myönnetyt tai siltä evätyt käyttöoikeudet, ja poista käyttöoikeus napauttamalla.

- **• Hallinnoi käyttöoikeuksia luokittain**
	- **Sijainti**: Siirry kohtaan **Asetukset** > **Sijainti**, tarkista sijaintia käyttävät sovellukset ja poista käyttöoikeus napauttamalla sovellusta.
	- **Yksityisyys**: Siirry kohtaan **Asetukset** > **Yksityisyys** > **Lupien ylläpito**, valitse ominaisuus, tarkista sovellukset, jotka käyttävät ominaisuutta, ja napauta sovellusta poistaaksesi käyttöoikeuden.

# Kieli

Voit lisätä luetteloosi usein käytettyjä kieliä ja määrittää järjestelmän kielen.

- 1. Siirry kohtaan **Asetukset** > **Yleiset asetukset** > **Kielet ja syöttötapa** > **Kielet**.
- 2. Napauta **Lisää kieli**, ja valitse kieli, jonka haluat lisätä.
- 3. Napauta **Vaihda**.
- $\oslash$  Aseta järjestelmän kieli vetämällä  $\equiv$ listan yläosaan.

# Sovellukset

## Kamera

#### Kameran avaaminen

Napauta  $\boxed{\bullet}$  aloitusnäytöllä avataksesi **Kameran**.

 Sovellusta ei ehkä näytetä joidenkin mallien aloitusnäytössä. Voit avata kaikkien sovellusten luettelon ja löytää sovelluksen.

#### Kameran asetukset

Käytä kameran päänäytön kuvakkeita ja asetusvalikkoa määrittääksesi kamerasi asetukset.

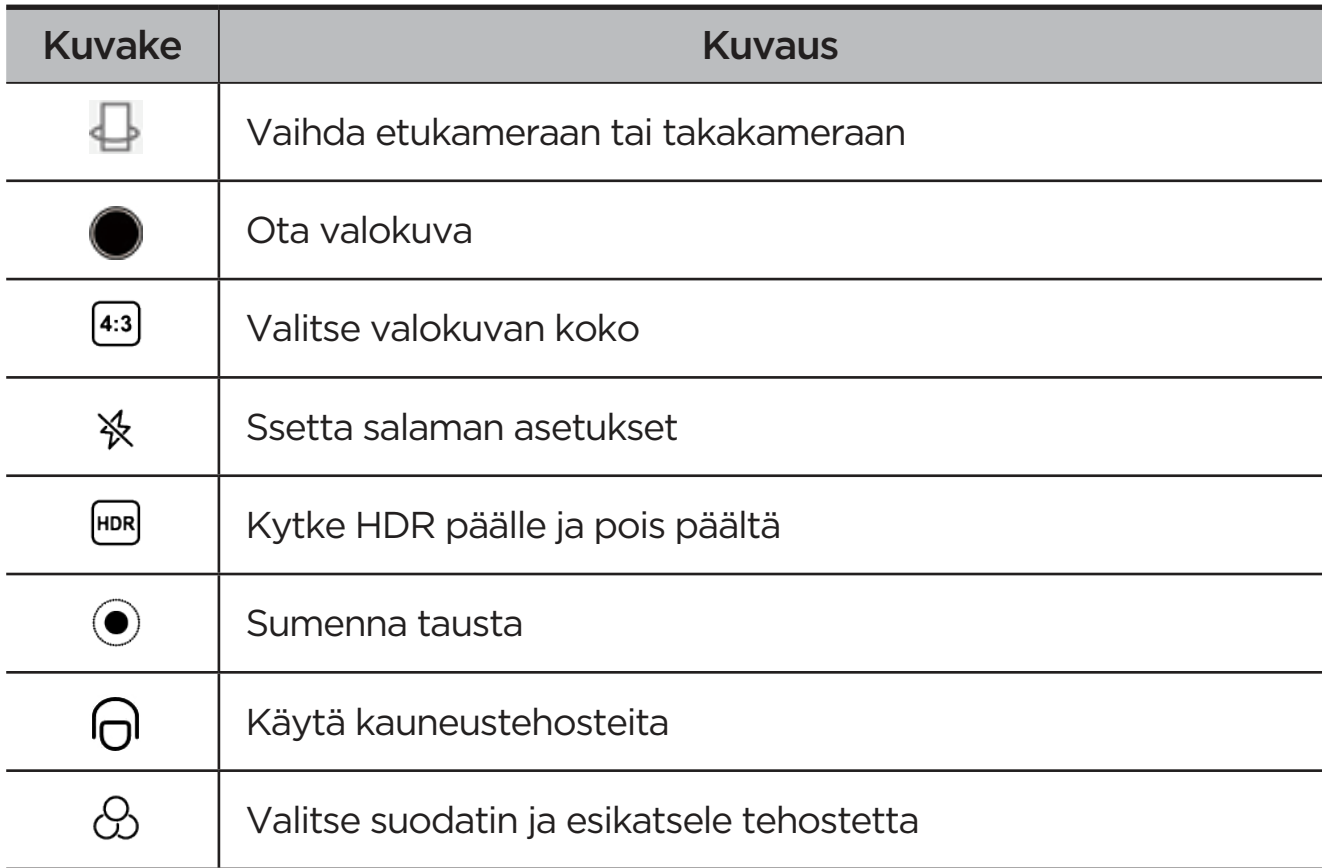

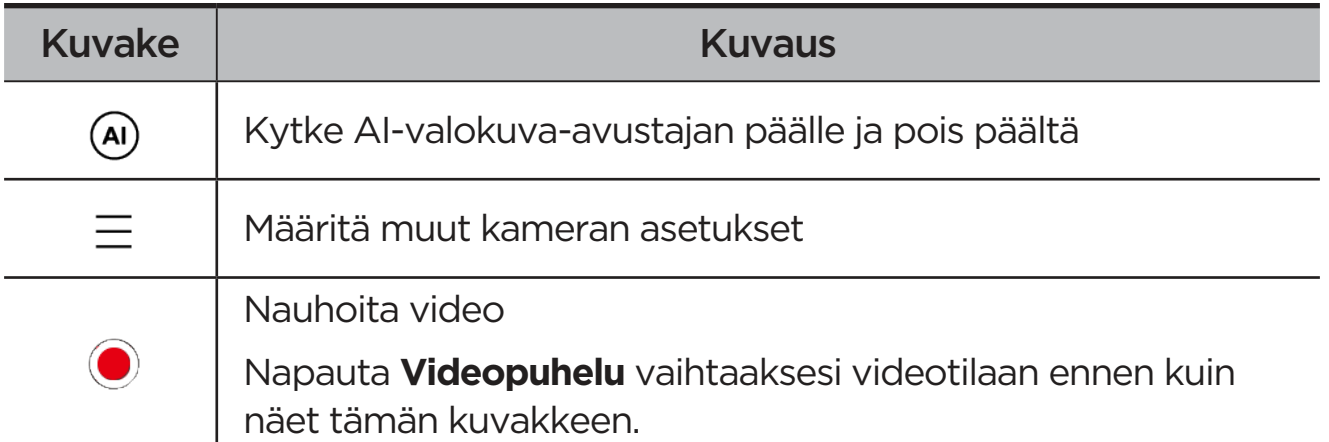

### Kameratilan vaihtaminen

#### **• Videopuhelu**

Kuvaa videoita.

#### **• Kamera**

Ota valokuvia.

#### **• AI-skann.**

Kohdista asiakirja kameran näkymään, ja napauta . Skannattu asiakirja voidaan tallentaa PDF- tai JPG-muodossa.

## Valokuvien ja videoiden katsominen

Valokuvat ja videot tallennetaan puhelimen sisäiseen muistiin. Voit katsoa valokuviasi ja videoitasi seuraavilla tavoilla.

- **•** Napauta pienoiskuvaa, kun käytät Kamerasovellusta.
- **•** Valitse **Kuvat**.
- **•** Siirry kohtaan **Files**.

## **Files**

Avaa kaikkien sovellusten luettelon. Napauta  $\boxed{4}$  avataksesi Files. Voit tarkastella ja hallita laitteellesi tallennettuja tiedostoja, kuten kuvia, videoita, ääntä ja paljon muuta.

## Tiedostojen selaaminen

Siirry kohtaan **Files** > **Selaa**, ja voit tehdä seuraavaa:

- **•** Tarkastele äskettäin tallennettuja tiedostoja.
- **•** Tarkastele tiedostoja luokittain.
- **•** Napauta **Sisäinen tallennustila**, ja katsele tiedostoja tallennuspolun mukaan.
- **•** Napauta näytön oikeassa yläkulmassa ja etsi tiedosto kirjoittamalla hakusanat.

#### Tiedostojen poistaminen

Siirry kohtaan **Files** > **Poista**, tarkista sisäinen tallennustila ja puhdista roskatiedostot.

## Tiedostojen jakaminen

Siirry kohtaan **Files** > **Lähijakaminen**, ja noudata näytössä näkyviä ohjeita lähettääksesi tai vastaanottaaksesi tiedostoja nopeasti.

# Google-sovellukset

Google-sovellukset on esiasennettu laitteellesi. Käy osoitteessa support. google.com saadaksesi lisätietoja Google-sovelluksista. Sovelluksia saa myös Google Play Kaupasta.

# Lisäominaisuudet

# Lenovo Freestyle

Lenovo Freestyleä käytetään yhteistyöhön tabletin ja tietokoneen välillä.

### Asennukseen valmistautuminen

Jotta asennus olisi mahdollisimman sujuvaa, valmistele seuraavat asiat:

- **•** Lataa ja asenna Freestyle-sovellus tietokoneellesi.
- **•** Varmista, että tietokoneesi ja tablet ovat samassa verkossa.

## Ota käyttöön Lenovo Freestyle

- 1. Toiminta tietokoneella
	- a. Avaa Lenovo Freestyle -sovellus.
	- b. Kirjaudu sisään Lenovo-tunnuksellasi.
- 2. Toiminta tabletilla
	- a. Avaa Pika-asetuspaneeli napauttamalla **?**
	- b. Kirjaudu sisään samalla Lenovo-tunnuksella kuin tietokoneellesi.
- 3. Napauta tabletin nimeä Lenovo Freestyle -sovelluksessa tietokoneellasi. Tablet ja tietokone on nyt yhdistetty.

#### Tabletin projektio tietokoneelle

Projisoidaksesi tabletin sovellukset tietokoneellesi vedä ja pudota tabletin sovelluskuvake tietokoneen nimelle. Voit sitten hallita tablettisi sovelluksia tietokoneellasi.

 $\oslash$  Joitakin sovelluksia ei ehkä projisoida Windowsiin yhteensopivuusongelmien takia.

## Tietokoneen projektio tabletille

Voit peilata tietokoneesi näytön tabletillesi, tai tehdä tabletista toisen näytön tietokoneellesi.

## Tiedoston jako

#### **• Tietokone tabletille**

Valitse tiedosto, jonka haluat lähettää tabletilta tietokoneellesi, ja noudata sitten näytölle tulevia ohjeita.

#### **• Tablet tietokoneelle**

Valitse tabletin tiedostoista tiedosto, jonka haluat jakaa, ja valitse Lenovo Freestyle jakamista varten.

Katso lisätietoja tiedostojen jakamisesta kohdasta "**Files**".

## Useita käyttäjiä

#### Useiden käyttäjien asetukset

Käyttäjätyyppejä on kolme:

- **• Omistaja**: Omistaja hallitsee täysin kaikkia käyttöoikeuksia ja hallinnoi kaikkia käyttäjätilejä.
- **• Vieras**: Vierastilejä on vain yksi. Vieraalla on rajoitettu pääsy laitteeseen.
- **• Uusi käyttäjä**: Vakiokäyttäjätilejä voi olla useita.

#### Uusien käyttäjätilien luominen

Pyyhkäise alaspäin näytön oikeasta yläkulmasta.

- **•** Napauta > **Lisää käyttäjä** luodaksesi vakiokäyttäjätilin.
- **•** Napauta > **Lisää vieras** luodaksesi vierastilin.

Tai siirry kohtaan **Asetukset** > **Yleiset asetukset** > **Useita käyttäjiä**.

- **•** Napauta **Lisää vieras** luodaksesi vierastilin.
- **•** Napauta **Lisää käyttäjä**, ja syötä sitten käyttäjän tiedot luodaksesi vakiokäyttäjätilin.

### Käyttäjätilien välillä siirtyminen

- **•** Pyyhkäise aloitusnäytössä alaspäin näytön oikeasta yläkulmasta, ja napauta sitten  $\Box$  vaihtaaksesi toiseen käyttäjätiliin.
- Napauta lukitusnäyttöliittymässä **Q**, ja valitse sitten käyttäjä, johon haluat vaihtaa.
- **•** Siirry kohtaan **Asetukset** > **Yleiset asetukset** > **Useita käyttäjiä**, ja valitse sitten käyttäjätili, johon haluat vaihtaa.

#### Käyttäjätilin poistaminen

Pyyhkäise alaspäin näytön oikeasta yläkulmasta. Napauta  $\bullet$  > **LISÄASETUKSET**, valitse tili, jonka haluat poistaa, ja napauta sitten **Poista käyttäjä** poistaaksesi tilejä. Voit myös siirtyä kohtaan **Asetukset** > **Yleiset asetukset** > **Useita käyttäjiä** poistaaksesi tilejä.

# Oheislaitetila

Oheislaitetilassa voit käyttää sovelluksia useilla oheislaitteilla, kuten näppäimistö, hiiri ja ohjain.

Siirry kohtaan **Asetukset** > **Lisäominaisuudet** > **Oheislaitetila**, ja ota käyttöön **Oheislaitetila**. Voit käyttää Bluetoothia yhdistääksesi hiiren, näppäimistön tai ohjaimen.

# Lenovo Tab Pen Plus (lisävaruste)

Lenovo Tab Pen Plus tarjoaa paremman kokemuksen näytölle kirjoittamisessa ja piirtämisessä.

#### Yleiskatsaus

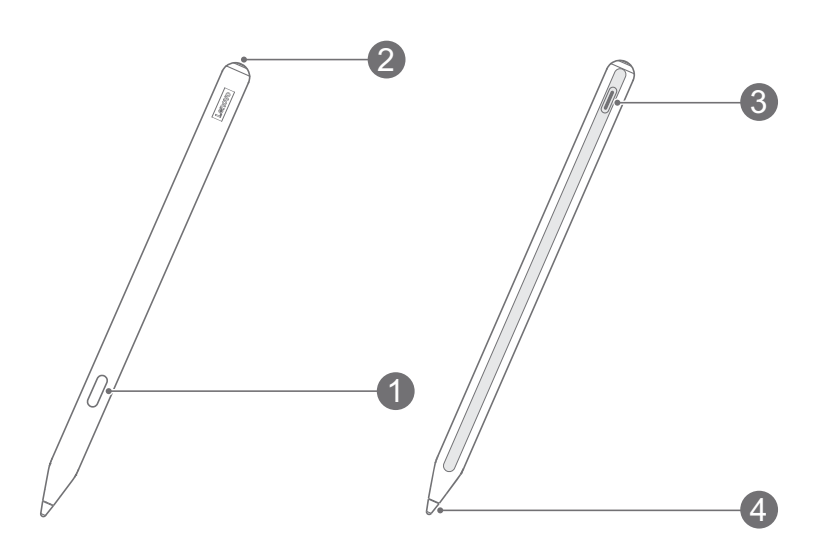

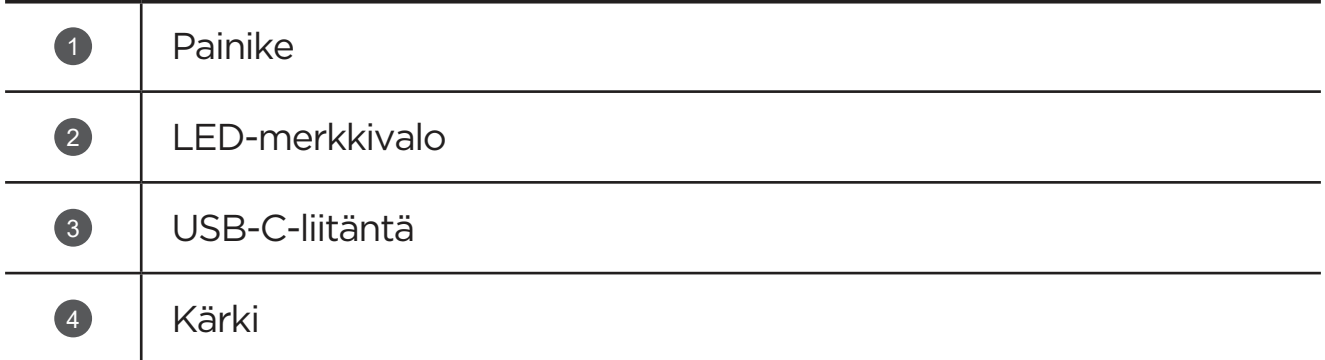

#### Laiteparin muodostaminen tabletin kanssa

- 1. Valitse **Asetukset** > **Bluetooth** ja ota **Bluetooth** tabletin Asetuksetnäytössä käyttöön.
- 2. Paina kynäpainiketta noin 8 sekunnin ajan laiteparitilaan siirtymistä varten.
- 3. Napauta tabletissa **Yhdistä** > **Valmis**.
- Lataa kynä ennen ensimmäistä käyttökertaa laiteparin muodostamista varten.

## Kynän asetukset

- 1. Valitse tabletin Asetukset-näytössä **Asetukset** > **Kynä ja näppäimistö** > **Lenovo Pen**.
- 2. Noudata näytössä näkyviä ohjeita asettaaksesi toimintoja tarpeen mukaan.

#### – **Käsinkirjoitus**

Käytä kynää kirjoittaaksesi minne tahansa tekstialueelle ja muuttaaksesi sisällön tekstiksi.

#### – **Laiteohjelmistopäivitys**

Tarkista kynän nykyinen versio ja hae päivityksiä manuaalisesti.

# Liite

## Tärkeitä tietoja turvallisuudesta ja käsittelystä

Tutustu kaikkiin tämän osan tietoihin ennen tuotteen käyttöä henkilö- ja omaisuusvahinkojen sekä muiden vahinkojen välttämiseksi. Lisää vinkkejä, jotka auttavat käyttämään laitettasi turvallisesti, on osoitteessa http://www. lenovo.com/safety.

### Käsittele laitetta varovasti

Älä pudota, taivuta tai puhkaise laitetta. Älä työnnä laitteeseen muita esineitä tai aseta sen päälle raskaita esineitä. Laitteen herkät sisäosat saattavat vioittua.

Laitteen näyttö on lasia. Lasi saattaa hajota, jos laite putoaa kovalle pinnalle, altistuu kovalle iskulle tai jää raskaan esineen alle. Jos lasiin tulee säröjä tai halkeamia, älä kosketa lasia tai yritä irrottaa sitä laitteesta. Lopeta laitteen käyttö välittömästi ja pyydä Lenovon teknistä tukea korjaamaan, vaihtamaan tai hävittämään tuote.

Älä käytä laitettasi kuumassa tai korkeajännitteisessä ympäristössä, kuten sähkölaitteiden, -lämmittimien tai -keittiölaitteiden lähellä. Käytä laitetta vaurioiden välttämiseksi ainoastaan ympäristöissä, joiden lämpötila on 0–40 °C (säilytyslämpötila –20...+60 °C).

Älä altista laitetta vedelle, sateelle, äärimmäiselle kosteudelle, hielle tai muille nesteille.

## Älä pura tai muuntele laitetta

Laite on umpinainen yksikkö. Sen sisällä ei ole käyttäjän huollettavia osia. Laitteen sisäosia saa korjata ainoastaan Lenovon valtuuttama huolto tai Lenovon valtuuttama asentaja. Takuu raukeaa, jos yrität avata laitteen tai muunnella sitä.

### Sisäistä akkua koskeva huomautus

Älä yritä vaihtaa sisäistä ladattavaa litiumioniakkua. Räjähdysvaara, jos akku vaihdetaan vääräntyyppiseen. Ota yhteyttä Lenovon tukeen järjestääksesi sen vaihdon.

#### Muovipusseja koskeva ilmoitus

#### **VAARA**

Muovipussit voivat olla vaarallisia. Pidä muovipussit poissa vauvojen ja lasten ulottuvilta estääksesi tukehtumisonnettomuuden.

## Verkkolaitteen tiedot

**•** Älä anna laitteesi tai verkkolaitteen kastua.

Älä upota laitetta veteen tai jätä sitä paikkaan, jossa se voi altistua vedelle tai muille nesteille.

- **•** Käytä vain hyväksyttyjä lataustapoja.
	- Käytä ainoastaan vakiomallisia Lenovo-verkkolaitteita. Kolmansien osapuolten verkkolaitteiden käyttö vaikuttaa latausnopeuteen johtaen epänormaaliin lataukseen ja vahingoittaen mahdollisesti laitetta.
	- Kytke vakiomallinen verkkolaite sopivaan pistorasiaan.
	- Kytke laite PC:hen tai vähintään USB 2.0 -laitteeseen standardilla datakaapelilla.

Latauslaitteet saattavat lämmetä normaalin käytön aikana. Varmista riittävä ilmanvaihto laturin ympärillä. Irrota laturi pistorasiasta seuraavissa tilanteissa:

- **•** laturi on altistunut sateelle, nesteille tai liialliselle kosteudelle.
- **•** laturissa näkyy fyysisiä vaurioita.
- **•** Haluat puhdistaa latauslaitteen.

#### **VAROITUS**

Lenovo ei vastaa muiden kuin Lenovon valmistamien tai hyväksymien tuotteiden suorituskyvystä tai turvallisuudesta. Käytä ainoastaan hyväksyttyjä Lenovon verkkolaitteita ja akkuja.

#### EU ErP (EcoDesign) -direktiivi (2009/125/EC) – ulkoiset verkkolaitteet (säädös (EU) 2019/1782)

#### Energiaan liittyvien tuotteiden ekosuunnittelun määräykset 2010 - UK SI 2010 nro 2617 (Ext PSU), SI 2020 nro 485 (Ntwk Standby), SI 2014 nro 1290 päivitettynä

Lenovo-tuotteet täyttävät EU:n ekologista suunnittelua koskevan direktiivin ja UK:n energiaan liittyvien tuotteiden ekologiselle suunnittelulle asetettujen säädösten vaatimukset. Katso tarkkoja tietoja seuraavista:

Täydellinen järjestelmän vaatimustenmukaisuusilmoituksen teksti EU:lle on nähtävissä osoitteessa https://www.lenovo.com/us/en/compliance/eu-doc ja UK:lle osoitteessa https://www.lenovo.com/us/en/compliance/uk-doc.

### Varoitus suuresta äänenvoimakkuudesta

#### **VAROITUS**

Pitkällinen altistuminen kovalle melulle mistä tahansa lähteestä saattaa vaikuttaa kuuloon. Mitä kovempi ääni, sitä lyhyemmässä ajassa se voi vaikuttaa kuuloon.

Kuulon suojaaminen:

- **•** Rajoita kuulokkeiden tai kuuloke-mikrofonin käyttöaikaa suurella äänenvoimakkuudella.
- **•** Älä käännä äänenvoimakkuutta suurelle estääksesi ympäristöääniä kuulumasta.
- **•** Vähennä äänenvoimakkuutta, jos et kuule lähellä olevien ihmisten puhetta.

Jos tunnet kuuloon liittyvää epämukavuutta, kuten painetta tai tukkoisuutta korvissa, korvien soimista tai puheäänten vaimentumista, lopeta tuotteen kuunteleminen kuulokkeilla ja käy tarkistuttamassa kuulosi.

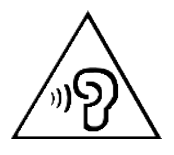

Älä kuuntele suurella äänenvoimakkuudella pitkään, jotta et saa kuulovauriota.

#### Ole varovainen, jos käytät laitetta moottoriajoneuvossa tai ajaessasi pyörällä

Huomioi aina oma ja muiden turvallisuus. Noudata lakeja. Paikalliset lait ja säädökset saattavat koskea mobiililaitteiden, kuten tämän laitteen, käyttöä ajettaessa moottoriajoneuvolla tai polkupyörällä.

#### Hävitä laite paikallisten lakien ja säädösten mukaisesti

Kun laitteen käyttöikä on lopussa, älä murskaa tai polta laitetta, upota sitä veteen tai hävitä sitä millään paikallisten lakien ja säädösten vastaisella tavalla. Jotkut sisäiset osat sisältävät aineita, jotka voivat räjähtää, vuotaa tai vahingoittaa ympäristöä, jos laite hävitetään väärällä tavalla.

Katso lisätietoja kohdasta "Ympäristö-, kierrätys- ja hävitystiedot".

#### Pidä laite ja sen lisävarusteet poissa pienten lasten ulottuvilta

Laite sisältää pieniä osia, jotka voivat aiheuttaa tukehtumisvaaran pienille lapsille. Lisäksi lasi voi murtua tai haljeta, jos laite pudotetaan tai heitetään kovaa pintaa vasten.

#### Suojaa tiedot ja ohjelmistot

Älä poista tuntemattomia tiedostoja äläkä muuta niiden tiedostojen ja kansioiden nimiä, joita et ole luonut itse. Muutoin laitteen ohjelmisto saattaa lakata toimimasta.

Huomioi, että verkkoresurssien käyttäminen saattaa altistaa laitteen tietokoneviruksille, hakkereille, vakoiluohjelmille ja muille haitallisille toimille, jotka voivat vahingoittaa laitetta, ohjelmistoja tai tietoja. Olet itse vastuussa siitä, että käytössä on riittävä suojaus, kuten palomuuri, virustentorjuntaohjelmisto ja vakoiluohjelmien torjuntaohjelmisto, ja että kyseiset ohjelmistot ovat aina ajan tasalla.

Pidä sähkölaitteet kaukana laitteestasi. Tämä kattaa sähkökäyttöiset tuulettimet, radiot, tehokkaat kaiuttimet, ilmastointilaitteet ja mikroaaltouunit. Sähkölaitteiden muodostamat voimakkaat magneettikentät saattavat vahingoittaa laitteen näyttöä ja tietoja.

#### Huomioi laitteen muodostama lämpö

Jotkut laitteen osat saattavat kuumeta, kun laite on käynnissä tai sen akku latautuu. Osien lämpötila määräytyy järjestelmän toiminnan ja akun lataustason mukaan. Pitkäaikainen kosketus kehoon, jopa vaatteiden läpi, voi tuntua epämiellyttävältä tai jopa aiheuttaa palovamman. Varo, ettei mikään kehonosa, kuten kädet tai syli, kosketa laitteen kuumaa osaa pitkäaikaisesti.

# Säteilyrajoitukset

#### FCC-säädöstenmukaisuusilmoitus

Laite on testattu ja sen on todettu noudattavan luokan B digitaalilaitteille asetettuja vaatimuksia, jotka on ilmoitettu FCC:n sääntöjen osassa 15. Nämä vaatimukset on suunniteltu takaaman asianmukaisen suojan haitallisia häiriöitä vastaan asuinrakennuksissa. Tämä laite tuottaa, käyttää ja saattaa lähettää radiotaajuista energiaa, ja jos sitä ei asenneta ja käytetä ohjeiden mukaisesti, se saattaa aiheuttaa haitallisia häiriöitä radiokommunikaatiolle. Ei ole kuitenkaan takuita siitä, että häiriötä ei esiinny yksittäisessä asennuksessa. Jos laite aiheuttaa haitallisia häiriöitä radio- tai televisiovastaanotolle, mikä voidaan tarkistaa kytkemällä laite pois päältä ja taas päälle, käyttäjää kehotetaan korjaamaan häiriöt joillain seuraavista menetelmistä:

- **•** Vaihda vastaanottoantennin suuntaa tai siirrä sitä.
- **•** Lisää laitteen ja vastaanottimen välistä etäisyyttä.
- **•** Kytke laite pistorasiaan, joka on eri piirissä kuin vastaanotin.
- **•** Pyydä valtuutettua jälleenmyyjää tai huoltoa auttamaan.

Lenovo ei ole vastuussa mistään laitteen luvattomien muutosten tai muunnosten aiheuttamista radio- tai televisiohäiriöistä. Luvattomat muutokset ja muunnokset saattavat mitätöidä käyttäjän luvan käyttää laitetta.

Tämä laite on FCC-normien osan 15 mukainen. Käytölle asetetaan seuraavat ehdot: (1) tämä laite ei saa aiheuttaa haitallisia häiriöitä ja (2) tämän laitteen on hyväksyttävä vastaanottamansa häiriöt, mukaan lukien ei-toivotusta käytöstä johtuvat häiriöt.

Vastuullinen osapuoli:

Lenovo (United States) Incorporated

1009 Think Place - Building One

Morrisville, NC 27560

Puh: 1-919-294-5900

## ISED-varoitus

Tämä laite noudattaa Innovation, Science and Economic Development Canadan lisenssivapaita RSS-standardeja. Käytölle asetetaan seuraavat ehdot:

(1) tämä laite ei saa aiheuttaa häiriöitä, ja (2) tämän laitteen täytyy sietää häiriöitä, mukaan lukien häiriöt, jotka voivat aiheuttaa laitteen ei-toivottua toimintaa.

Le présent appareil est conforme aux CNR d'Industrie Canada applicables aux appareils radio exempts de licence. L'exploitation est autorisée aux deux conditions suivantes:

(1) l'appareil ne doit pas produire de brouillage, et

(2) l'utilisateur de l'appareil doit accepter tout brouillage radioélectrique subi, même si le brouillage est susceptible d'en compromettre le fonctionnement.

# Ympäristö-, kierrätys- ja hävitystiedot

#### Yleiset kierrätysohjeet

Lenovo kannustaa tietotekniikkalaitteiden omistajia kierrättämään laitteensa vastuullisesti, kun niitä ei enää tarvita. Lenovo tarjoaa useita ohjelmia ja palveluja tietotekniikkatuotteiden kierrätyksen avuksi. Lisätietoja Lenovon tuotteiden kierrätyksestä on osoitteessa http://www.lenovo.com/recycling.

#### Tärkeitä akku- ja WEEE-tietoja

Sähkö- ja elektroniikkalaiteromun sekä akkujen/akkumulaattorien palautusja kierrätystiedot Euroopan unionissa ja Yhdistyneessä kuningaskunnassa

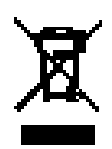

Merkintä, jossa on ylirastitettu roska-astia, koskee vain Euroopan unioniin (EU) kuuluvia maita, joissa on sähkö- ja elektroniikkalaiteromua ja akkujätettä koskeva lainsäädäntö, sekä Yhdistynyttä kuningaskuntaa.

Kodinkoneet ja akut/akkumulaattorit on merkitty paikallisen lainsäädännön mukaisesti koskien sähkö- ja elektroniikkalaiteromua (WEEE) sekä akuista ja akkumulaattoreista kertyvää jätettä. Nämä lainsäädännöt määrittävät käytettyjen kodinkoneiden ja akkujen/akkumulaattorien palautus- ja kierrätyskäytännöt paikallisten asetusten mukaisesti. Tämä merkintä tuotteessa osoittaa, että tuotetta ei tule sen elinkaaren päässä hävittää yhdyskuntajätteen mukana, vaan sen sijaan se on kerättävä talteen käytössä olevien keräysjärjestelmien kautta.

Akussa oleva merkki voi sisältää myös akussa käytetyn metallin kemiallisen merkin (Pb lyijylle, Hg elohopealle ja Cd kadmiumille).

Jos sähkö- ja elektroniikkalaitteissa (EEE) ja akuissa/akkumulaattoreissa on ylirastitetun roska-astian symboli, käyttäjien ei tuli hävittää käytöstä poistettavia tuotteita kotitalousjätteen mukana, vaan käyttää sähkö- ja elektroniikkalaiteromun palauttamiseen, kierrättämiseen ja uudelleenkäyttämiseen tarkoitettua ja heille saatavilla olevaa kierrätysjärjestelmää minimoidakseen EEE-romun ja akkujen sisältämien vaarallisten aineiden kaikki mahdolliset vaikutukset ympäristölle ja muiden terveydelle.

Lenovon sähkö- ja elektroniikkalaitteet (EEE) saattavat sisältää osia ja komponentteja, jotka määritellään elinkaarensa päässä vaaralliseksi jätteeksi.

Sähkö- ja elektroniikkalaitteet (EEE) sekä sähkö- ja elektroniikkalaiteromu (WEEE) voidaan toimittaa maksutta tuotteen myyjälle tai kenelle tahansa tukkumyyjälle, joka myy samankaltaisia sähkö- ja elektroniikkalaitteita, jotka toimivat niin kuin käytetty sähkö- ja elektroniikkalaite tai sähkö- ja elektroniikkalaiteromu.

Ennen kuin sähkö- ja elektroniikkalaitteita (EEE) poistetaan jätteenkeräykseen, paristoja tai akkuja sisältävien laitteiden käyttäjien on poistettava kyseiset paristot ja akut erillistä jätteenkeräystä varten.

Lenovo-tuotteiden litiumparistojen ja akkupakettien hävittäminen:

Lenovo-tuotteessa saattaa olla asennettuna litiumnappiparisto. Lisätietoja paristosta on tuotteen käyttöohjeissa. Jos paristo on vaihdettava uuteen,

ota yhteyttä tuotteen myyjään tai Lenovon. Jos sinun täytyy hävittää litiumparisto, eristä se eristysnauhalla, ota yhteyttä tuotteen myyjään tai jätelaitokseen ja noudata tämän ohjeita.

Lenovo-laitteessa saattaa olla litiumioniakku tai nikkeli-metallihybridiakku. Lisätietoja akusta on tuotteen käyttöohjeissa. Jos sinun täytyy hävittää akku, eristä se eristysnauhalla, ota yhteyttä Lenovon myyntiin tai huoltoon, tuotteen myyjään tai jätelaitokseen ja noudata tämän ohjeita. Lisätietoja on myös tuotteen *käyttöoppaassa* olevissa ohjeissa.

Tietoja oikeasta keräys- ja käsittelytavasta on osoitteessa: https://www. lenovo.com/environment.

Sähkö- ja elektroniikkalaiteromun kierrättämiseen liittyviä lisätietoja on osoitteessa: https://www.lenovo.com/recycling.

#### Akkujen kierrätystiedot Brasiliaa varten

#### **Declarações de Reciclagem no Brasil**

Descarte de um Produto Lenovo Fora de Uso Equipamentos elétricos e eletrônicos não devem ser descartados em lixo comum, mas enviados à pontos de coleta, autorizados pelo fabricante do produto para que sejam encaminhados e processados por empresas especializadas no manuseio de resíduos industriais, devidamente certificadas pelos orgãos ambientais, de acordo com a legislação local. A Lenovo possui um canal específico para auxiliá-lo no descarte desses produtos. Caso você possua um produto Lenovo em situação de descarte, ligue para o nosso SAC ou encaminhe um e-mail para: reciclar@lenovo.com, informando o modelo, número de série e cidade, a fim de enviarmos as instruções para o correto descarte do seu produto Lenovo.

## Japanin kierrätystietoja

Japania koskevat kierrätys- ja hävitystiedot ovat osoitteessa http://www.lenovo.com/recycling/japan.

## Intian kierrätystiedot

Intiaa koskevat kierrätys- ja hävitystiedot ovat osoitteessa https://www.lenovo.com/in/en/social\_responsibility/sustainability/ptb india.html.

## Akun kierrätysmerkinnät

**•** Taiwanin kierrätystiedot akkuja varten

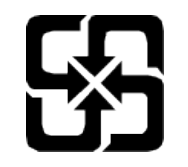

**•** Yhdysvaltain ja Kanadan kierrätystiedot akkuja varten

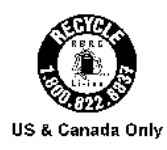

# Vientiluokitusilmoitus

Tämä tuote on Yhdysvaltain vientivalvontasäädösten (EAR) alainen, ja sen vientiluokitusvalvontanumero (ECCN) on 5A992.c. Sen jälleenvienti on sallittua muihin kuin EAR E1 -säädöksen maaluettelossa mainittuihin vientikiellossa oleviin maihin.

# Dolby-sertifikaatti

Dolby, Dolby Atmos ja kaksois-D-symboli ovat Dolby Laboratories Licensing Corporationin rekisteröityjä tavaramerkkejä. Valmistettu Dolby Laboratoriesin lisenssillä. Luottamuksellinen, julkaisematon. Copyright © 2012-2023 Dolby Laboratories. Kaikki oikeudet pidätetään.

# HEVC-standardi

Tämä tuote tukee digitaalista videokoodausta HEVC-standardin tiettyjen versioiden mukaisesti, ja se on osoitteessa patentlist.accessadvance.com kuvattujen patenttien alainen.

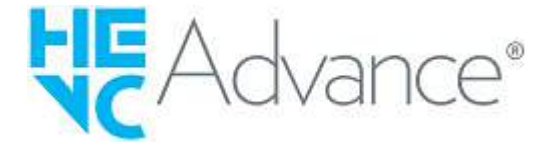